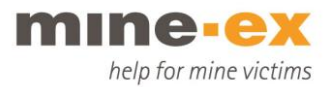

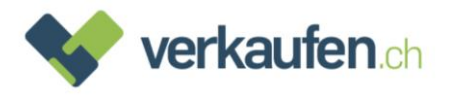

# **Comment procéder pour réinitialiser mon appareil ?**

### **Apple**

- Veuillez svp ouvrir «Réglages» :

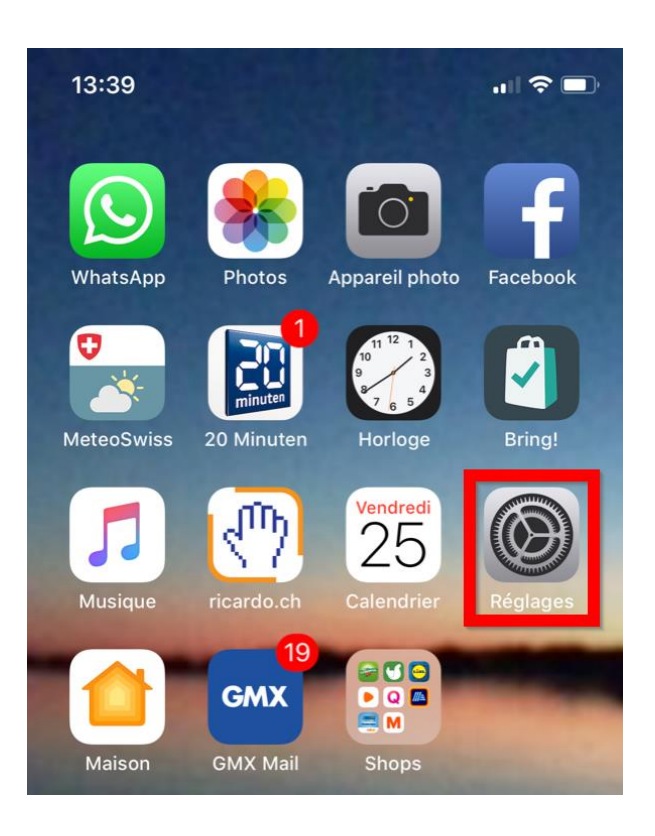

- Veuillez svp cliquer sur « Général » :

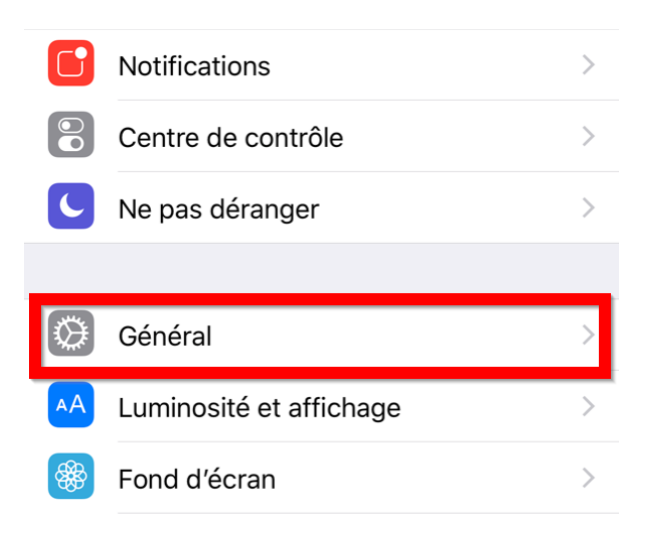

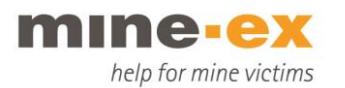

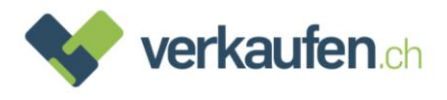

- Descendez jusqu'à « Réinitialiser » et cliquez dessus :

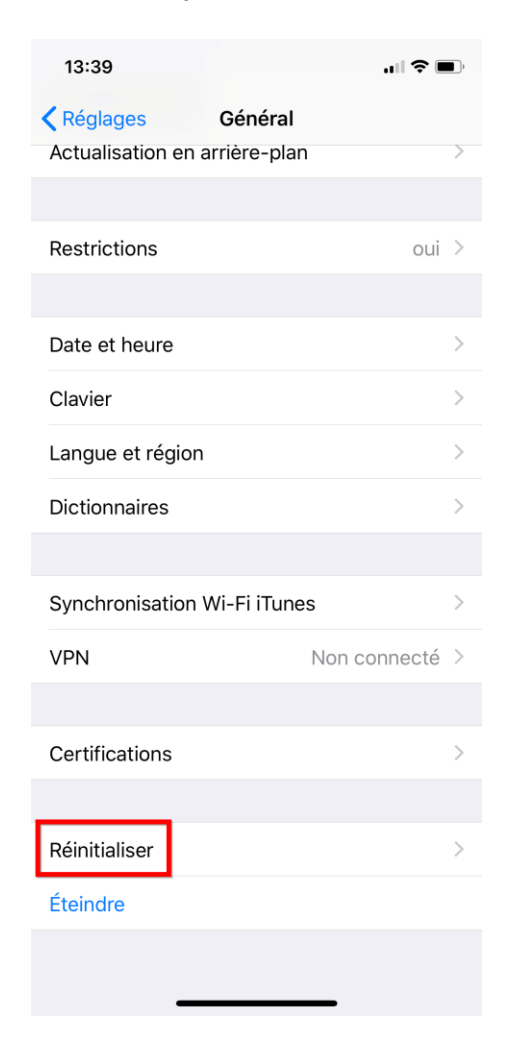

- Ensuite sélectionnez « Effacer contenu et réglages »

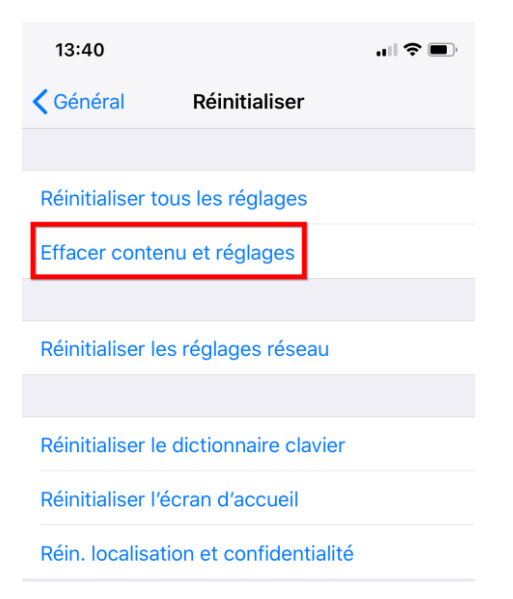

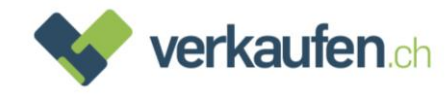

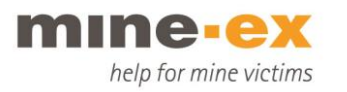

- A ce point, le téléphone vous demande si vous avez fait une sauvegarde. Si vous n'en avez pas, c'est le dernier moment d'en faire une et de choisir « Sauvegarder puis effacer ».

Normalement, vous avez déjà un nouvel appareil et vous n'avez plus besoin d'une sauvegarde de vos anciennes données. Dans ce cas, vous pouvez choisir « Effacer maintenant ».

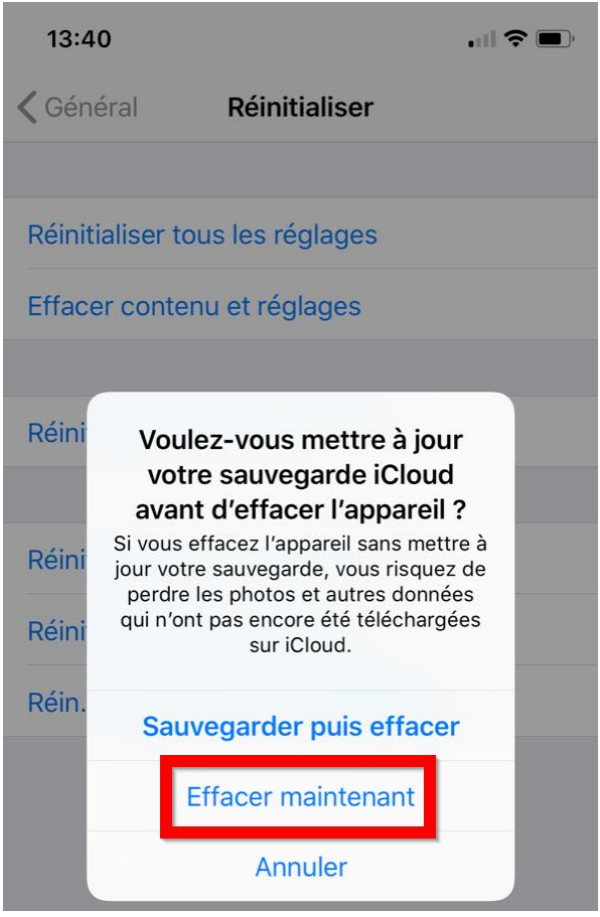

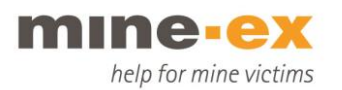

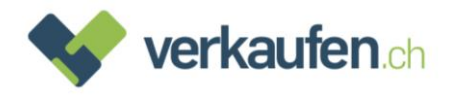

- Maintenant vous devez entrer votre code de verrouillage (une autre barrière de sécurité) :

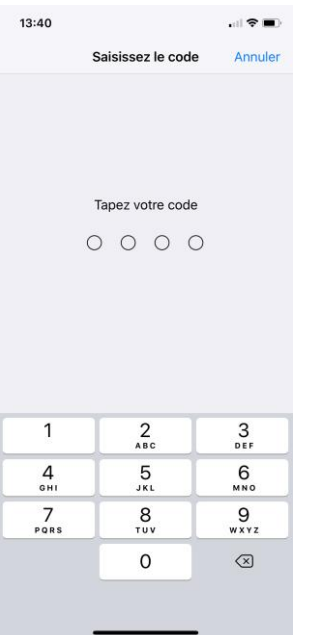

- Ensuite, vous êtes prié de rentrer un code pour les restrictions. Normalement, ce code est identique au code de verrouillage. Si ce pas n'apparaît pas, il n'y a pas lieu de vous inquiéter :

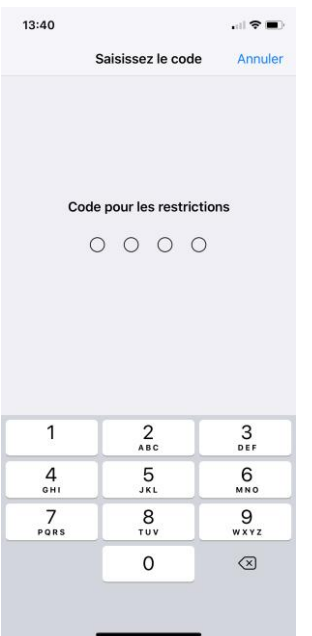

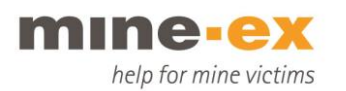

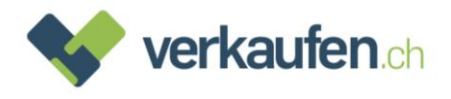

- Vous pouvez maintenant confirmer que vous souhaitez effacer l'appareil :

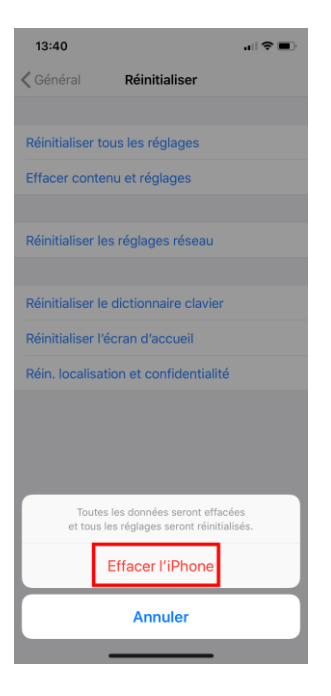

- Le téléphone vous rend encore une fois attentif au fait que l'effacement est irrévocable et vous devez confirmer à nouveau :

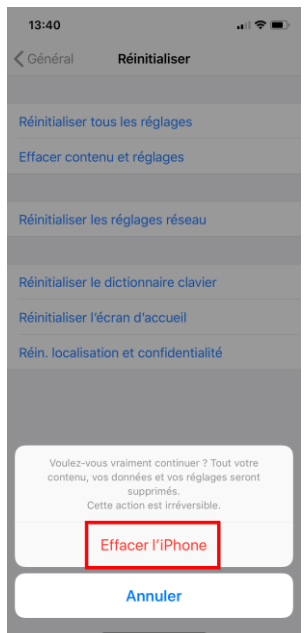

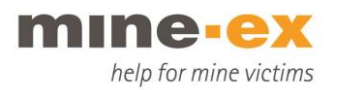

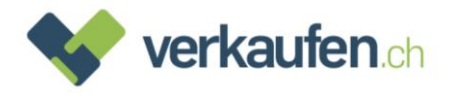

- Vous voici arrivé au dernier pas de la procédure. Vous n'avez plus qu'à entrer votre mot de passe pour l'Apple-ID et le téléphone est réinitialisé :

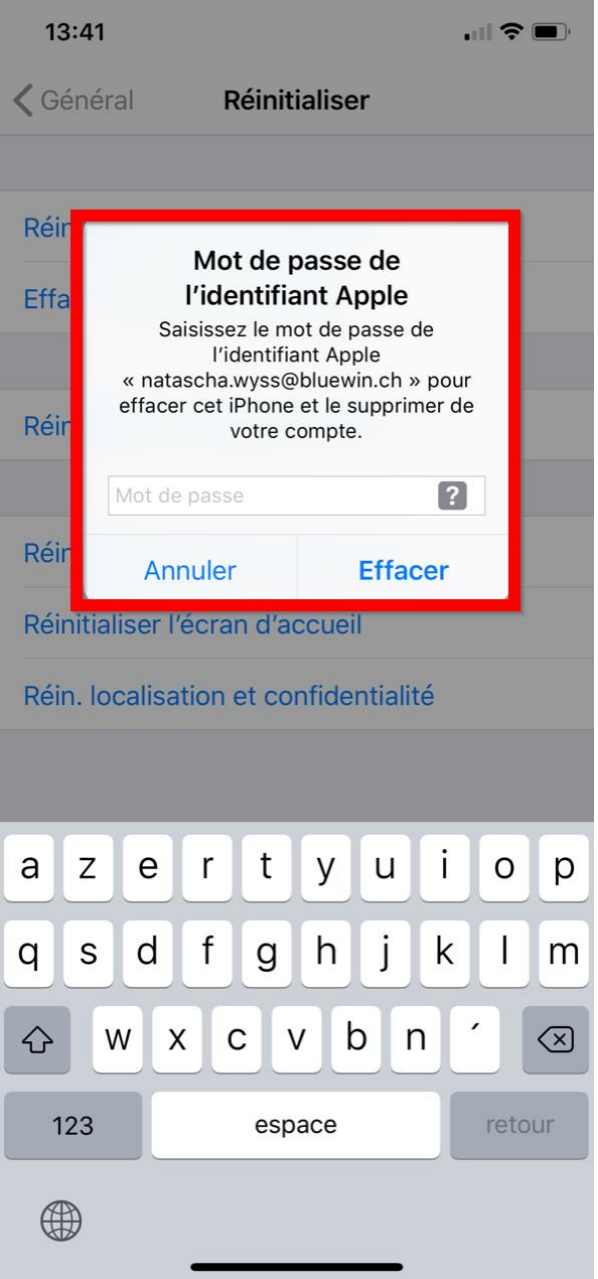

- Cliquez sur « Effacer »
- Si le mot de passe est correct, le téléphone est effacé. Sinon, vous recevez un message d'erreur.

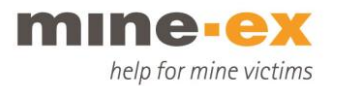

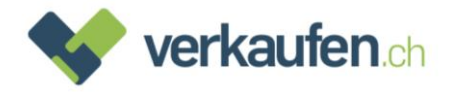

### **Désactiver votre Apple-ID via iCloud.com :**

Ceci est uniquement nécessaire si l'appareil ne peut plus être utilisé (par ex. parce que le display est défectueux).

- Ouvrez votre navigateur (Safari, Firefox, Chrome, etc.) sur un de vos appareils et allez sur<https://www.icloud.com/>
- Entrez vos informations (adresse e-mail + mot de passe) :

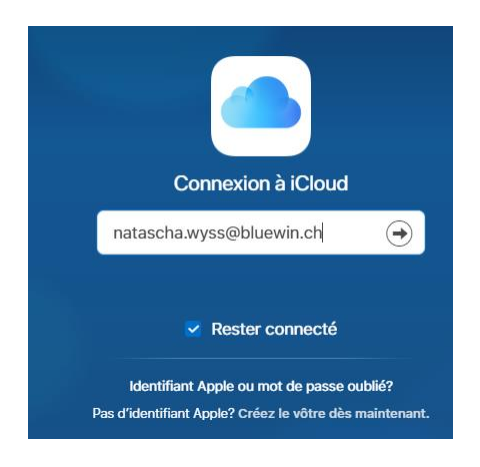

- Entrez votre Apple-ID et le mot de passe correspondant, puis cliquez sur la flèche à droite :

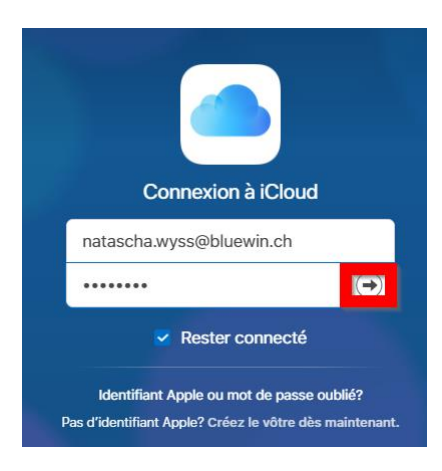

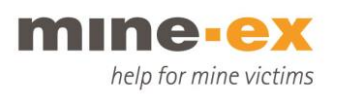

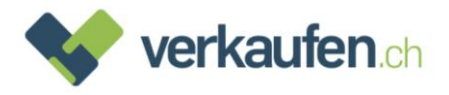

- Sur le pop-up qui s'affiche, cliquez sur «localiser mon iPhone». Vous n'avez pas besoin d'entrer le code :

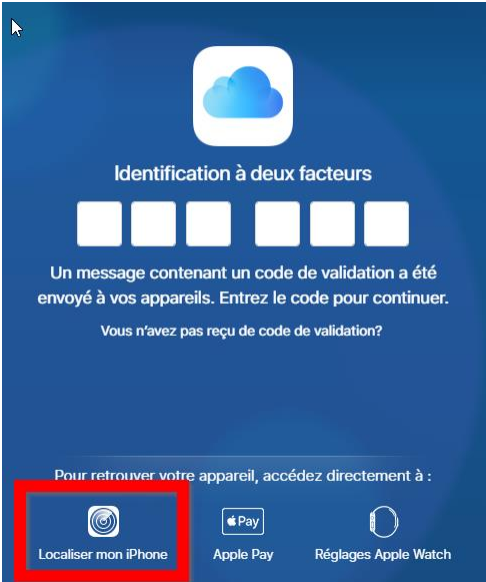

- Sur le haut, cliquez ensuite sur «Tous mes appareils». Ensuite vous voyez une liste de tous les appareils qui sont reliés avec votre compte iCloud :

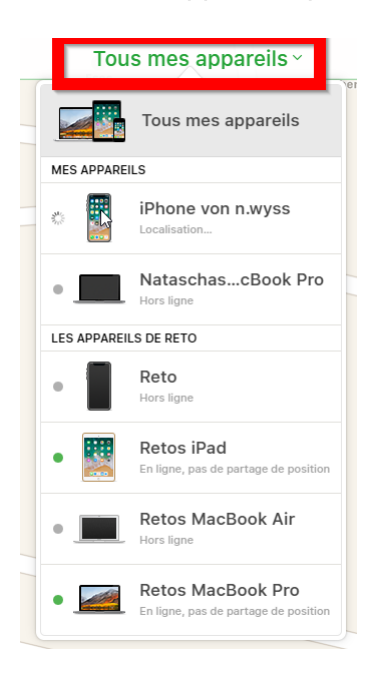

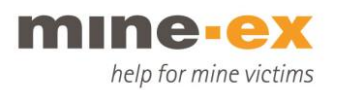

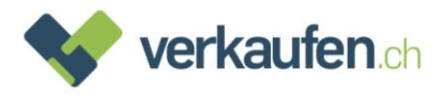

- Choisissez l'appareil que vous souhaitez vendre et cliquez dessus (il est affiché avec « offline »). La fenêtre ci-dessous s'ouvre.

**IMPORTANT : Il faut absolument choisir « Supprimer du compte »et non pas** 

- **« Effacer l'iPhone ». Cela peut prendre jusqu'à 20 secondes, jusqu'à ce que**
- **« Supprimer du compte » apparaisse.**

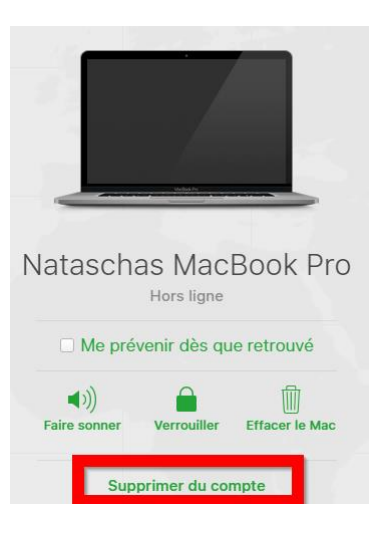

- Après avoir cliqué sur « Supprimer du compte », le message suivant s'affiche. Vous n'avez plus qu'à cliquer sur « Supprimer » et le téléphone est déverrouillé.

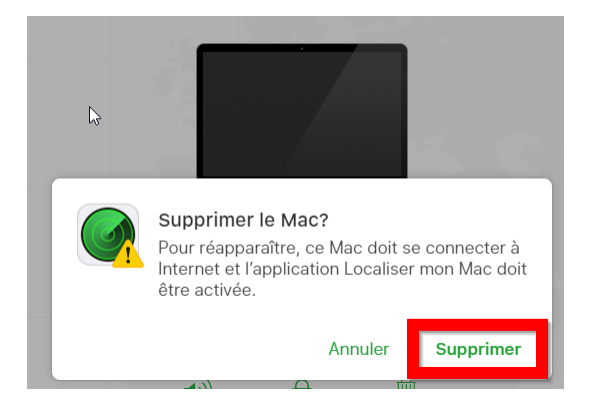

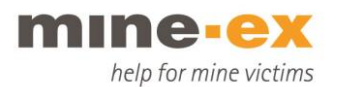

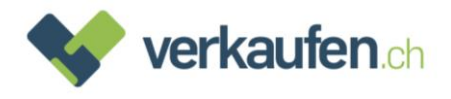

#### **Samsung et autres appareils Android**

- Veuillez svp ouvrir les « Paramètres » :

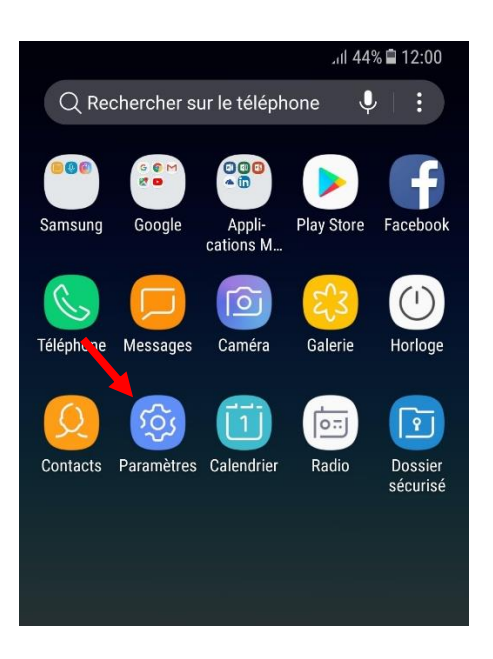

- Cliquez sur "Gestion globale"

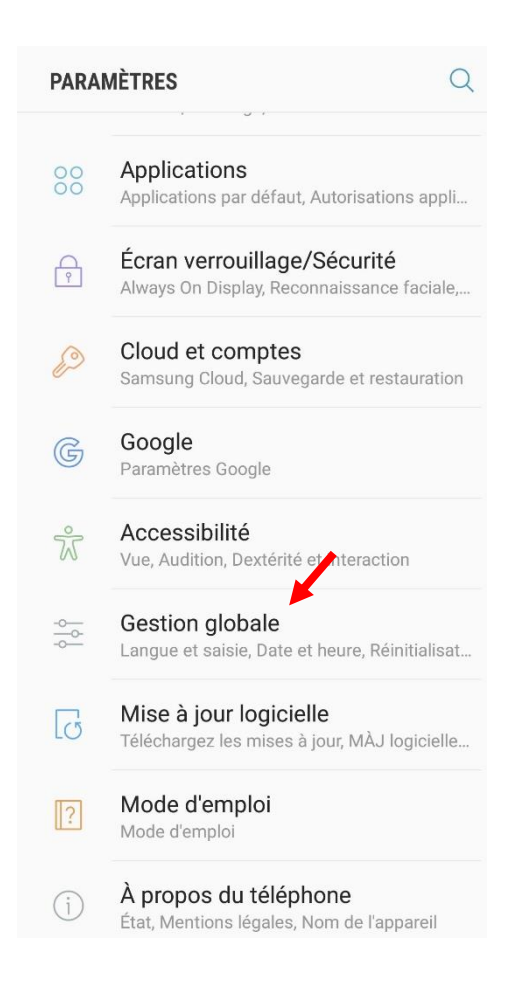

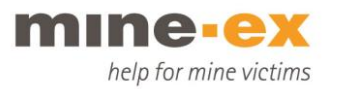

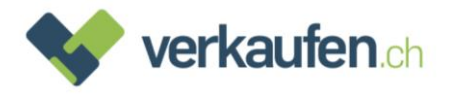

# - Cliquez sur "Réinitialisation"

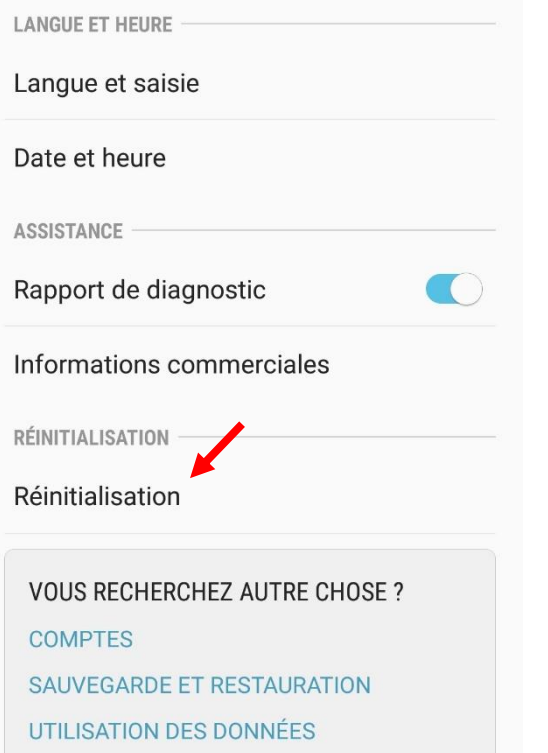

- Après cela cliquez sur "Réinitialiser toutes les données"

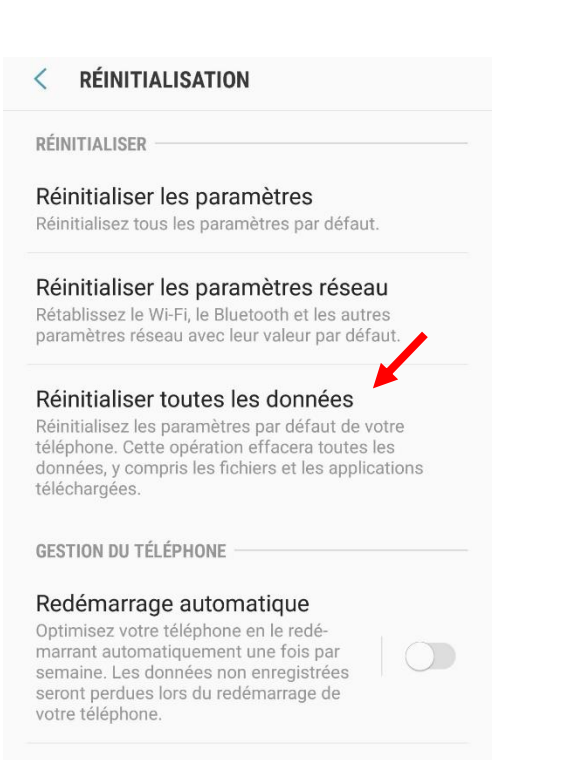

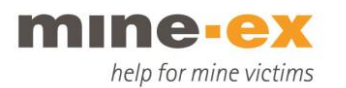

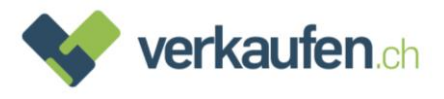

- Ensuite, le compte Google actif apparaît sous "Personnel"
- Cliquez "Réinitialiser"
- · Paramètres
- · Les applications téléchargées
- Musique
- Photos
- · Toutes les autres données utilisateur
- Applications et contenu de l'opérateur
- · La clé de décryptage des fichiers sur la carte SD

(Une fois les paramètres par défaut de votre appareil rétablis, les fichiers cryptés de votre carte SD ne seront plus accessibles.)

Vous êtes actuellement connecté aux comptes suivants :

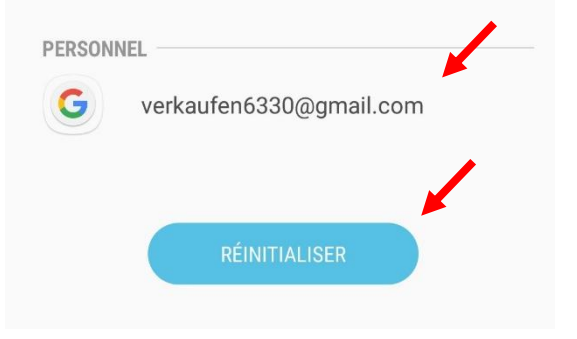

- Ensuite cliquez sur "Supprimer tout"
- L'appareil redémarre et tout est effacé

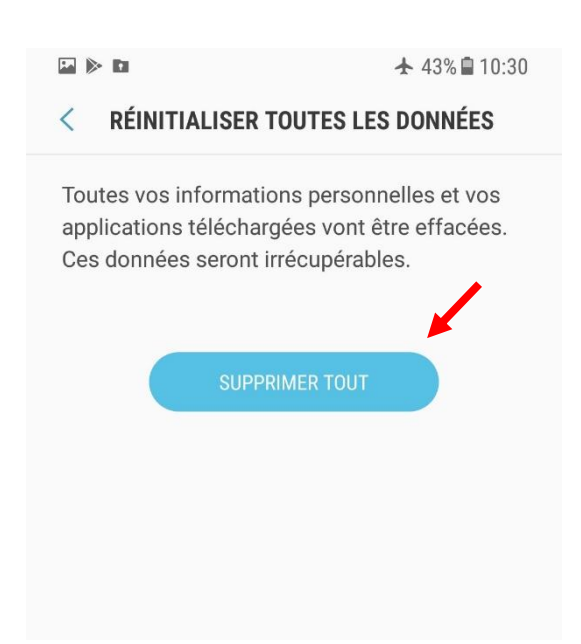